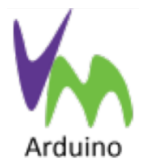

Mit einem kostenlos erhältlichen Plugin von Visual Micro, erhält das Visual Studio eine voll Arduino kompatible Programmierumgebung, von der aus Arduino Sketche direkt geöffnet und verarbeitet werden können. Das Plugin kann [hier](https://visualstudiogallery.msdn.microsoft.com/069a905d-387d-4415-bc37-665a5ac9caba) heruntergeladen werden.

Das Plugin erweitert die Taskleiste des Studios um die blau hinterlegten Teile, deren Bedeutung durch den Umgang mit der Arduino IDE weitgehend selbsterklärend sein dürften.

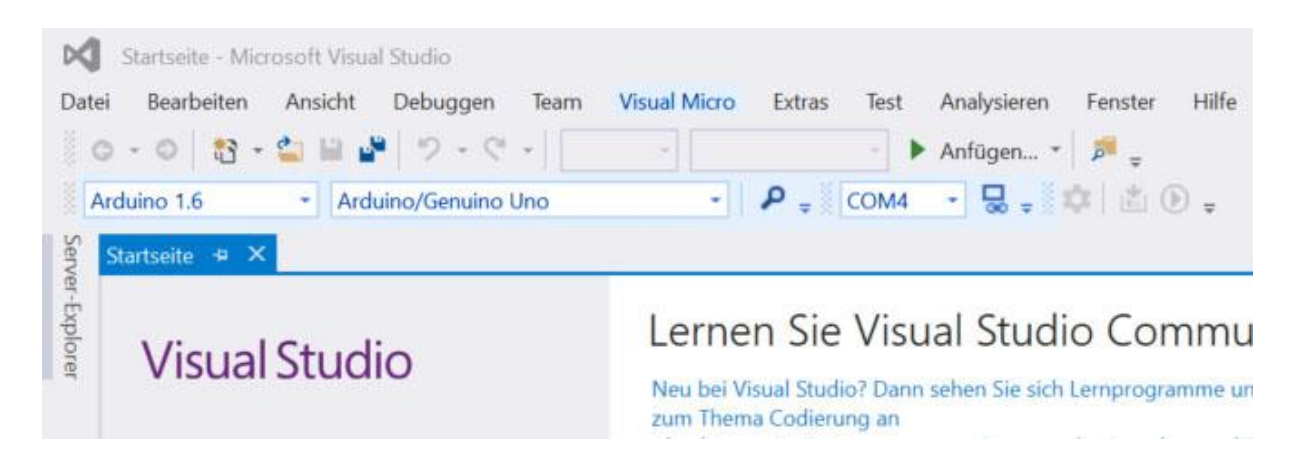

Auch die in den Pulldown-Menüs befindlichen Einträge, mit denen Sketche neu erstellt oder bereits bestehende geöffnet werden können, sollten ohne weitere Erklärungen verständlich sein.

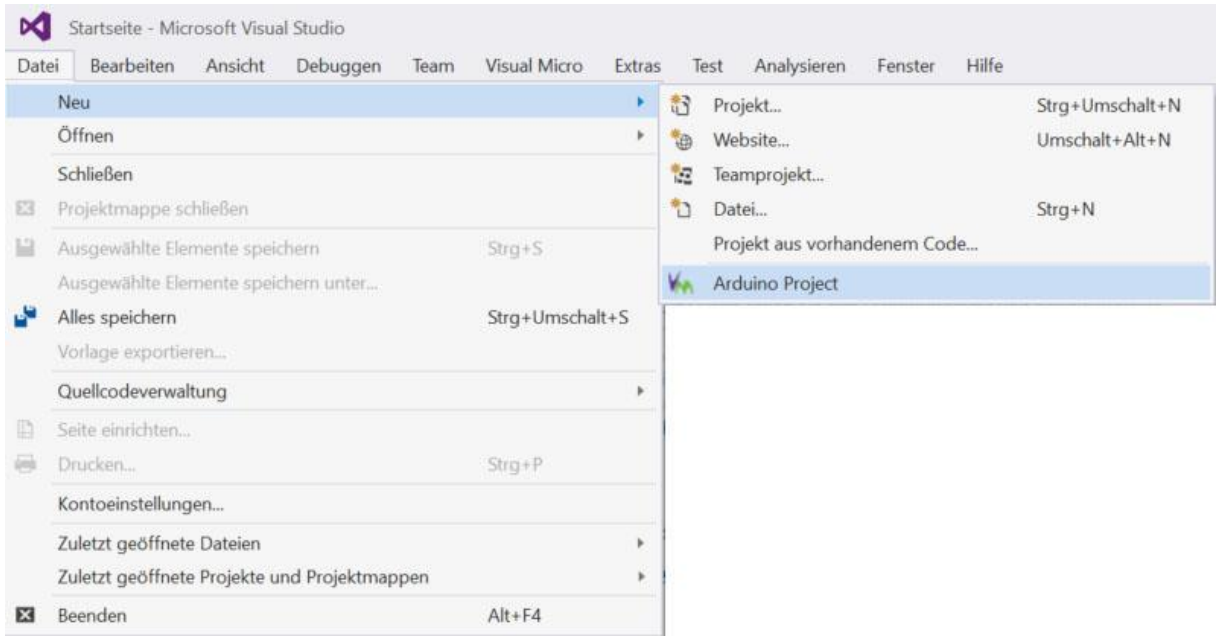

Öffnet man ein bestehendes Arduino-Projekt, können über den Projektmappen-Explorer alle Details des Projekts eingesehen werden.

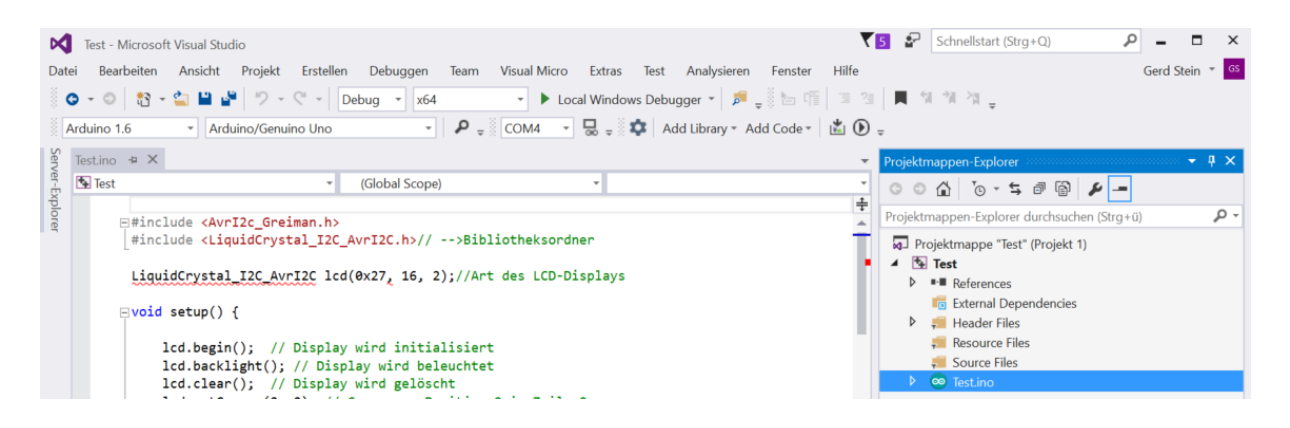

Sollte der Projektmappen-Explorer nicht geöffnet sein, kann er unter <Ansicht> oder mit der Tastenkombination <Strg+Alt+L> gestartet werden. Mit einem Doppelklick auf die \*.ino-Datei wird der Code im Hauptfenster des Visual Studios angezeigt.

 $\bullet$   $\bullet$  $\frac{\Box}{\Box}$   $\frac{\Box}{\Box}$  Add Library  $\bullet$  Add Code  $\bullet$ COM4 Built-in select a built-in ide or hardware library = User select a user installed library ٠  $\overline{\phantom{a}}$ o Install Arduino Library Refresh

Bibliotheken können in gepackter Form als ZIP-Dateien über <Add Library> hinzugefügt werden.

Sind alle Einstellungen (die gewünschte Version, das passende Board und der richtige COM-Port) vorgenommen, kann über <Debuggen> oder durch Betätigen der F5-Taste das Programm auf den Arduino übertragen werden.

Die Vorzüge einer professionellen Entwicklungsumgebung erschließen sich beim weiteren Gebrauch.